# **brother** Color Laser Printer HL-4000CN

# Quick Setup Guide

Read the "REGULATIONS" sheet first to ensure that you use this printer safely. Read this "Quick Setup Guide" before you set up the printer.

- Before you can use the printer, you must set up the hardware and install the driver.
- Identify the operating system on your computer (Windows® 95 / 98 / Me, Windows NT® 4.0, Windows® 2000 / XP or Macintosh®).
- The interface cable is not a standard accessory. Please purchase the appropriate interface cable for the interface you intend to use (Parallel, USB or Network). Most existing parallel cables support bi-directional communication, but some might have an incompatible pin assignment or may not be IEEE 1284 compliant.
- If you are an Administrator, configure your network printer settings referring to the Network Quick Setup Guide (reverse side).

# **Carton Components**

Carton components may differ from one country to another. Save all packing materials and the printer carton. They should be used when shipping the printer. LJ3855001 Printed in Japan

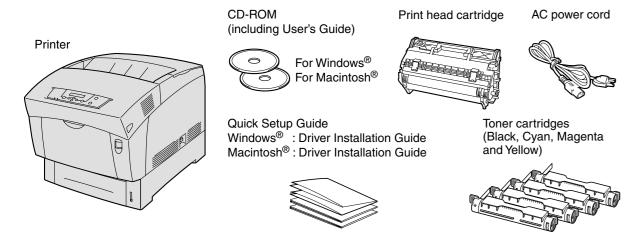

# What is Included on the CD-ROM

You can Find a Variety of Information on the CD-ROM.

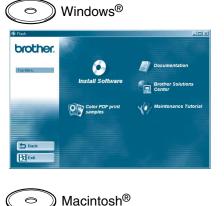

Documentation Acrobat Reader Feats

brother:

#### **Install Software**

Install the printer driver and utilities. (Mac OS® X is not supported by Install Software.)

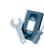

#### **Maintenance Tutorial**

Instructional movie for printer maintenance.

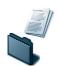

#### **Documentation**

View the User's Guide and Network User's Guide in PDF format. (Viewer included)

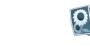

### **Color PDF Print Samples**

View color samples of printouts in PDF format.

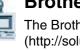

### **Brother Solutions Center**

The Brother Solutions Center (http://solutions.brother.com) is your one-stop resource for all your printer needs.

Download the latest drivers and utilities for your printers. read the FAQs and troubleshooting tips, or learn about special print solutions.

©2002 Brother Industries, Ltd. ©1998-2002 TROY XCD Inc. ALL RIGHTS RESERVED

Windows and Windows NT are registered trademarks of Microsoft Corporation in the U.S. and other countries. HP and HP/UX are trademarks of Hewllet-Packard Company. UNIX is a trademark of UNIX Systems Laboratories. Adobe PostScript and PostScript3 are trademarks of Adobe Systems Incorporated. Netware is a trademark of Novell, Inc. Apple Macintosh, iMac, LaserWriter, and AppleTalk are trademarks of

All other brand and product names mentioned in this guide are registered trademarks of their respective companies.

# Setting Up the Printer

# **Step 1** Install the Print Head Cartridge

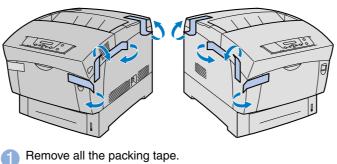

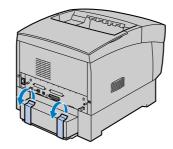

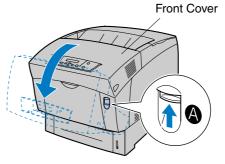

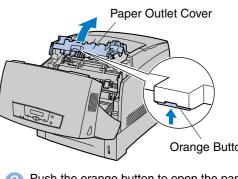

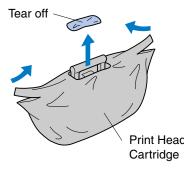

2 Push up button (A) to open the front

Push the orange button to open the paper

Unpack the print head cartridge.

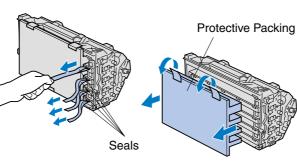

Pull the 4 seals firmly to remove them completely Remove the protective packing.

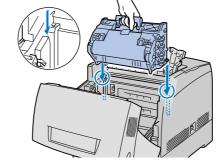

Align the rollers of the print head cartridge with the slots, and then gently lower it into the printer.

Side Paper Guides

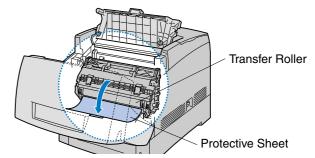

Remove the protective sheet Note: Do not touch the black surface of the transfer roller

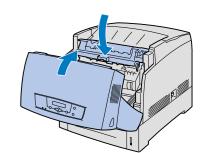

Close the paper outlet cover. Close the front cover

# **Step 2** Load Paper in the Paper Tray

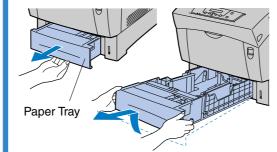

Pull the paper tray out until it stops. Lift up the front of the paper tray slightly and remove it from the printer

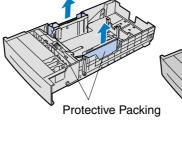

Remove the protective

Slide the side paper guides out. Lift the end paper guide and insert it into the slot of the paper size you want

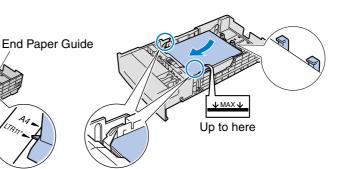

Load paper in the paper tray. Make sure that all the paper is under

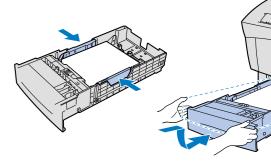

6 Align the side paper guides

Re-install the paper tray in

# **Step 3** Install the Toner Cartridges

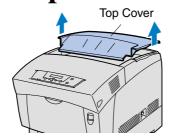

Remove the top cover.

Do NOT connect the interface cable.

Unpack the toner cartridge.

Rock the toner cartridge 7

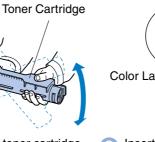

3 Insert the toner cartridge with the label side facing up. Match the cartridge color label to the corresponding label on the printer.

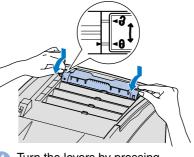

4 Turn the levers by pressing down firmly and lock them to the 🔒 mark.

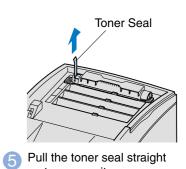

up to remove it.

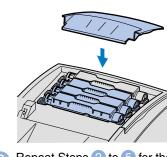

6 Repeat Steps 2 to 5 for the remaining toner cartridges. Put the top cover back on.

# **Step 4** Print a Printer Setting List

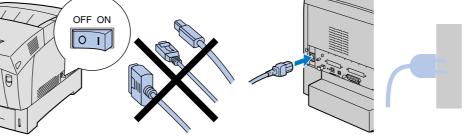

Make sure the printer power switch is off. 
Connect the AC power cord to the printer, and then plug it into the AC outlet.

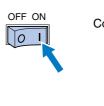

Ready to Print message will

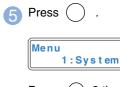

Note: When you want to change the language of the control panel message, refer to "Setting Your Language on the Control Panel" on the

Press (▼) 3 times.

4:Report/List

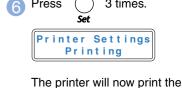

printer settings list.

Continue to the Windows<sup>®</sup> Driver Installation Guide or Macintosh<sup>®</sup> Driver Installation Guide.

# Network Quick Setup Guide

- If you are going to connect the printer to your network, we recommend that you contact your system administrator prior to installation.
- If you are an Administrator, configure your network printer settings referring to the following instructions.
- The default password for the print server is 'access'. You can use the BRAdmin Professional software or a web browser to change this password.

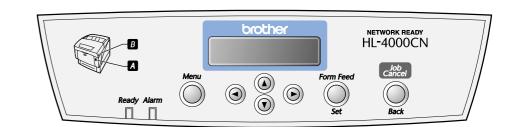

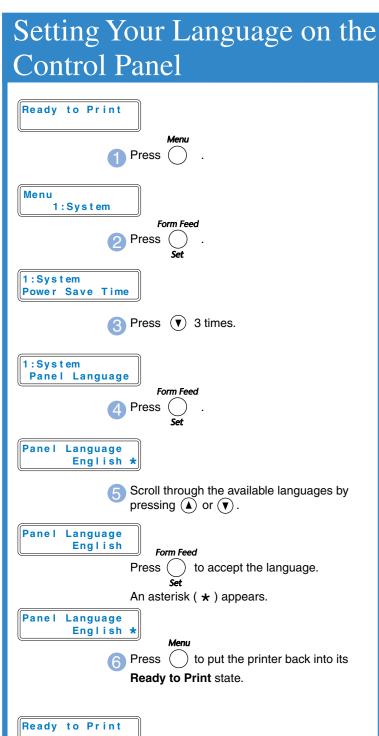

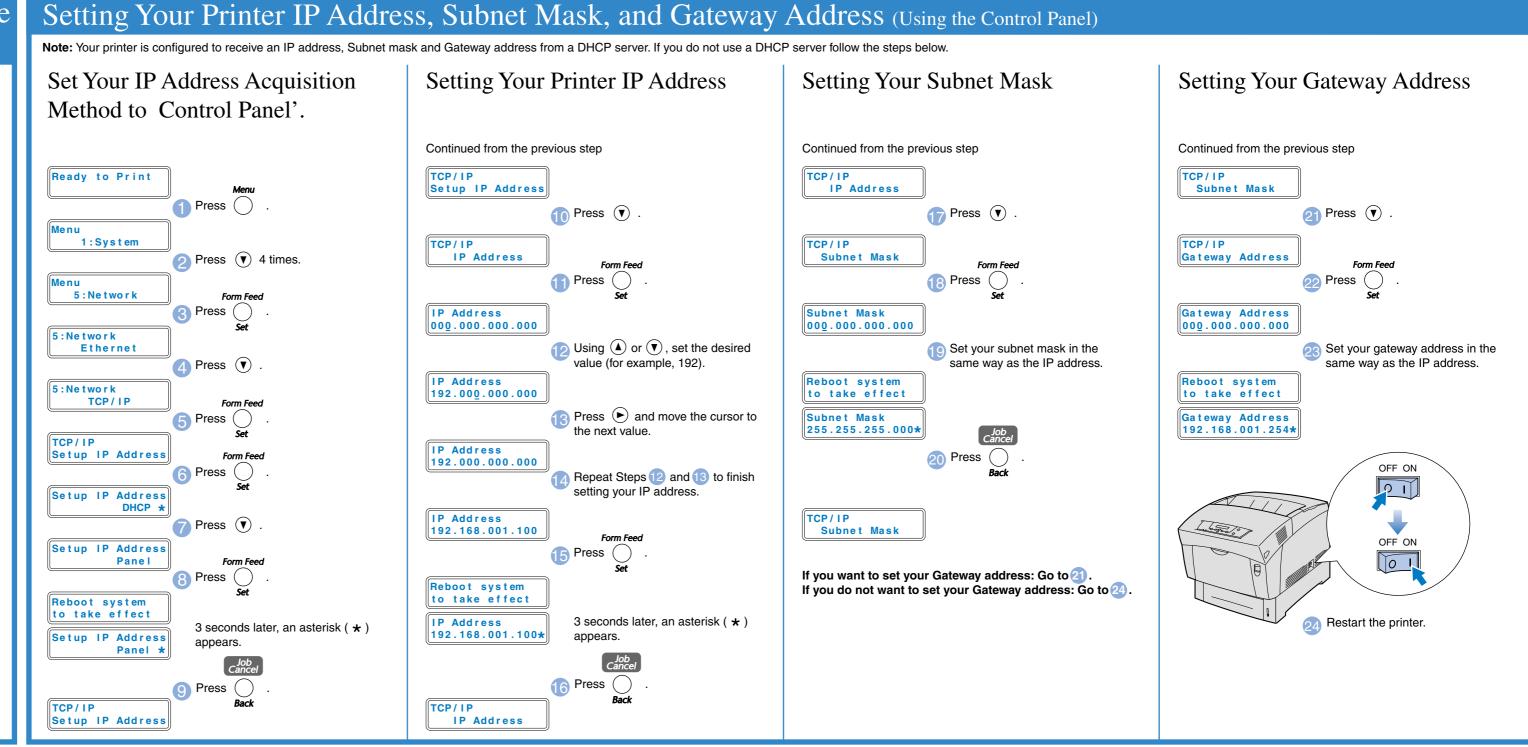

# Network User's Guide Chapter Map

To configure the print server, refer to the Network User's Guide on the supplied CD-ROM.

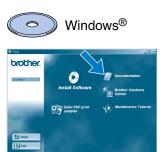

Macintosh®

| Windows®        | Peer-to-Peer                     | TCP/IP     | Chapter 3 | Peer-to-Peer Printing         |
|-----------------|----------------------------------|------------|-----------|-------------------------------|
| 95/98/Me        |                                  | NetBIOS    | Chapter 4 | NetBIOS Peer-to-Peer Printing |
|                 | Netware                          | IPX/SPX    | Chapter 6 | Novell Netware Printing       |
| Windows         | Peer-to-Peer                     | TCP/IP     | Chapter 2 | TCP/IP Printing               |
| NT®             |                                  | NetBIOS    | Chapter 4 | NetBIOS Peer-to-Peer Printing |
|                 | Netware                          | IPX/SPX    | Chapter 6 | Novell Netware Printing       |
| Windows®        | Peer-to-Peer                     | TCP/IP     | Chapter 2 | TCP/IP Printing               |
| 2000/XP         |                                  | NetBIOS    | Chapter 4 | NetBIOS Peer-to-Peer Printing |
|                 | IPP (Internet Printing Protocol) | TCP/IP     | Chapter 2 | TCP/IP Printing               |
|                 | Netware                          | IPX/SPX    | Chapter 6 | Novell Netware Printing       |
| UNIX/Linux      |                                  | TCP/IP     | Chapter 1 | UNIX Printing                 |
| Macintosh®      |                                  | Apple Talk | Chapter 7 | Apple Talk (Ether Talk)       |
|                 |                                  | TCP/IP     | Chapter 7 | Apple Talk (Ether Talk)       |
| OS2 Warp Server |                                  | TCP/IP     | Chapter 2 | TCP/IP Printing               |
| LAN Server      |                                  | NetBIOS    | Chapter 4 | NetBIOS Peer-to-Peer Printing |
|                 |                                  |            |           |                               |

## For the Administrator (For Windows® Users Only)

### Install the BRAdmin Professional Configuration utility

The BRAdmin Professional software is designed to manage your Brother network connected devices. For example, Brother network ready printers and Brother network ready Multifunction devices can be managed using the BRAdmin Professional software. The BRAdmin Professional software can also be used to manage devices from other manufacturers whose products support the SNMP (Simple Network Management Protocol).

For more information on the BRAdmin Professional utility go to http://solutions.brother.com

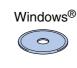

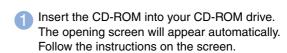

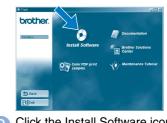

Click the Install Software icon on the Menu screen.

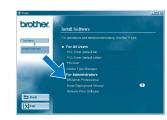

3 Click "BRAdmin Professional." Follow the instructions on the screen

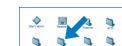